Короткий посібник <u>VI</u> CANVAS OcteLink

# **Багатофакторна автентифікація (МЗС - MFA) для ctcLink та Canvas**

### **Що таке МЗС (MFA)? Навіщо воно нам потрібно?**

- МЗС (MFA) це додатковий крок безпеки, який вимагає двоетапного процесу перевірки входу в систему
- Це додає ще один рівень безпеки на додаток до імені користувача та пароля
- Зараз це є вимогою для державних та федеральних програм фінансування
- Canvas та ctcLink використовують однакові облікові дані для входу та процес МЗС (MFA)

# **ЯК УВІЙТИ В СИСТЕМУ**

#### **КРОК 1:**

Введіть свій ідентифікатор ctcLink та пароль. Потім натисніть кнопку "Sign in".

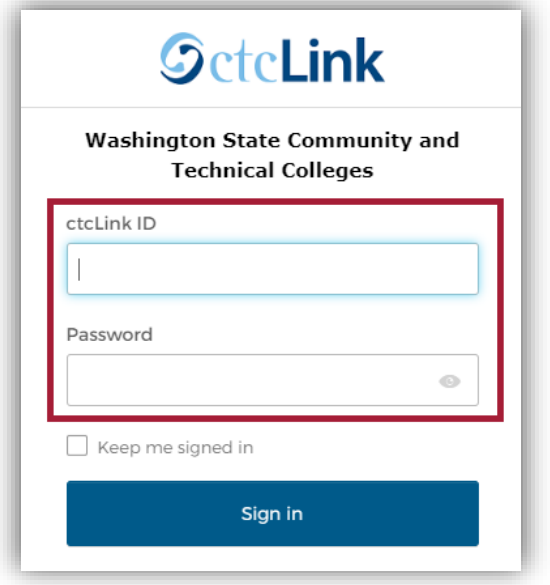

#### **Приклад:**

ctcLink ID: 201345678

Пароль: Це створений вами пароль.

**ПРИМІТКА:** Якщо ви користуєтеся загальнодоступним комп'ютером, не ставте галочку біля пункту "**Keep me signed in**".

## **КРОК 2:**

- З'явиться сторінка "**Verify it's you with a security method**"
- Виберіть метод, який ви хочете використовувати:
	- Електронна пошта або телефон
- Адреса електронної пошти та номер телефону - це ті, що вказані у вашому обліковому записі ctcLink
- Переконайтеся, що у вас є доступ до обраного методу

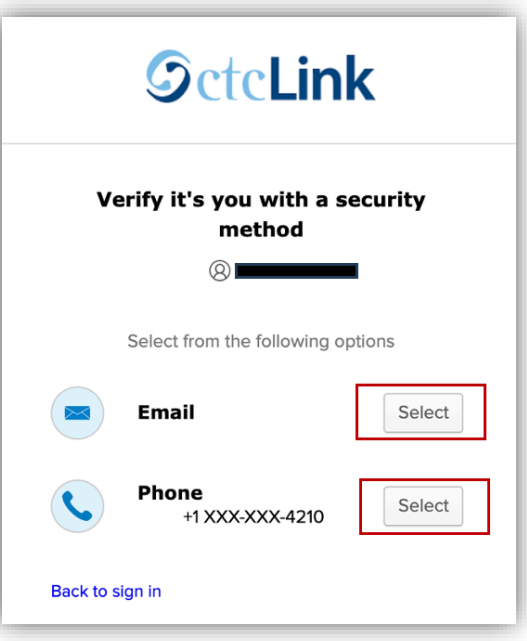

#### *Приклад електронного листа:*

Якщо вибрано електронну пошту, з'явиться вікно з вашою електронною адресою.

- Натисніть кнопку "**Send me an email**"
- Перевірте свою електронну скриньку на наявність повідомлення від "**Окта**"
- Натисніть кнопку "**Sign In**" в листі

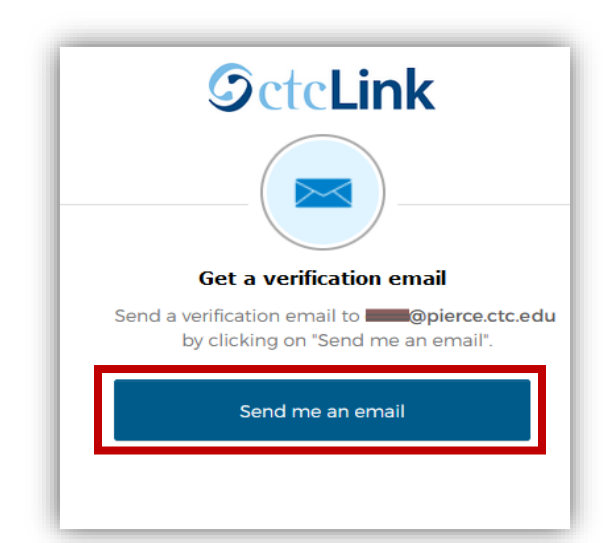

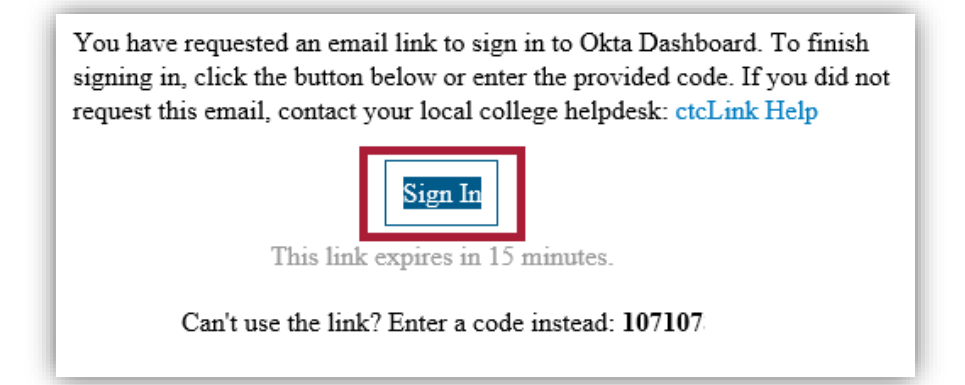

#### *Приклад телефонного дзвінка:*

Якщо ви виберете телефонний дзвінок, з'явиться вікно з двома варіантами:

Щоб отримати текстове повідомлення:

- Натисніть кнопку "Receive a co
- На ваш телефон буде надіслано повідомлення
- Введіть код у поле "**Enter Code**"

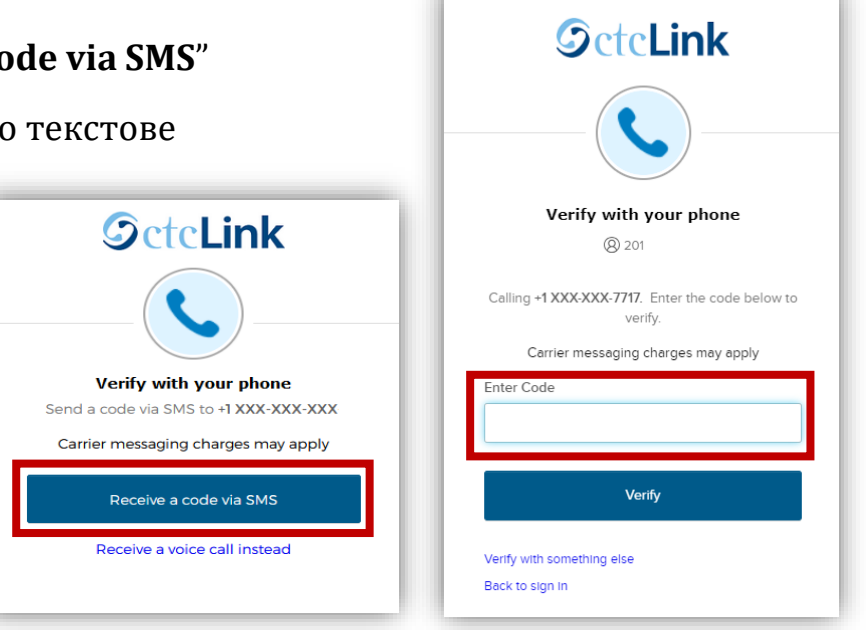

Для отримання телефонного дзвінка:

- Натисніть на посилання "**Receive a voice call instead**"
- Ви отримаєте автоматичний телефонний дзвінок (рободзвінок)
- Ваш телефон може позначити це як потенційний спам-дзвінок
- Ви отримаєте цифровий код, введіть його в поле "**Enter Code**"

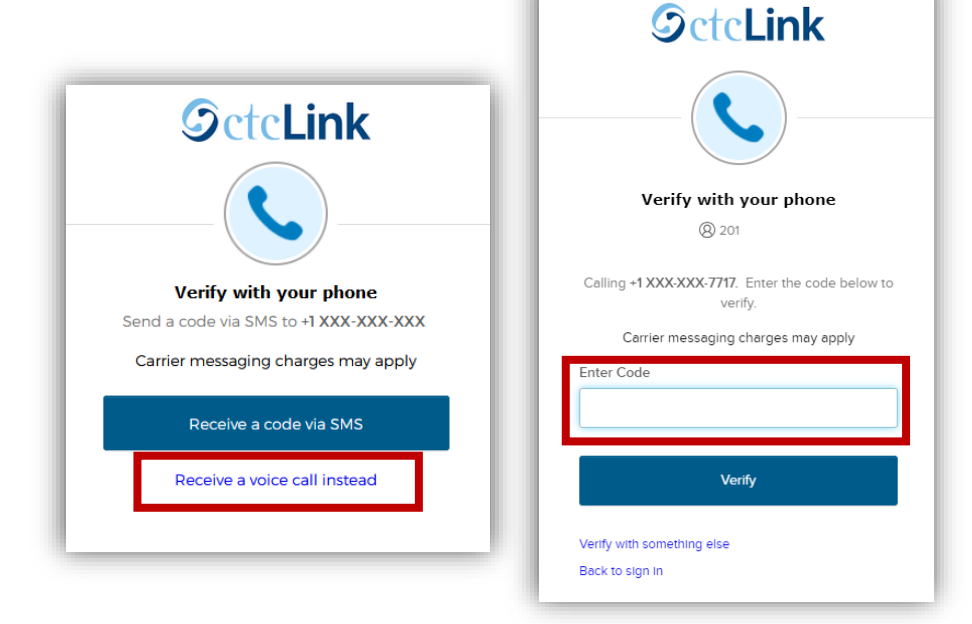

and the state of the con-

## **КРОК 3:**

Після того, як код буде прийнято, ви потрапите на інформаційну панель Canvas або ctcLink Gateway, залежно від того, до якої системи ви намагаєтеся отримати доступ.

## **ПОТРІБНА ДОДАТКОВА ДОПОМОГА?**

Якщо ви не можете отримати доступ до свого облікового запису, не пам'ятаєте пароль до ctcLink або потребуєте додаткової допомоги, будь ласка, зверніться до одного з цих відділів:

**Student Technology Assistance Team (STAT)**:

**Електронна пошта**: [STAT@pierce.ctc.edu](mailto:STAT@pierce.ctc.edu) **Телефон:** 253-964-6310 (Fort Steilacoom) 253-840-8437 (Puyallup)

Додаткові відомості про використання MFA або оновлення методу верифікації доступні онлайн: (англійською)

ctcLink Головна сторінка: [https://www.pierce.ctc.edu/ctclink](https://nam12.safelinks.protection.outlook.com/?url=https%3A%2F%2Fwww.pierce.ctc.edu%2Fctclink-students&data=05%7C02%7CROGarcia%40pierce.ctc.edu%7Cdf78f83b7a8f46ffebee08dc9137e333%7Caeaad8a80dbc41e087dc1ef9ce3abc12%7C0%7C0%7C638544916413128636%7CUnknown%7CTWFpbGZsb3d8eyJWIjoiMC4wLjAwMDAiLCJQIjoiV2luMzIiLCJBTiI6Ik1haWwiLCJXVCI6Mn0%3D%7C0%7C%7C%7C&sdata=vipEszGKyqbq08%2BhMcrAXrq4XdfcAhnUstvz5T%2Fca1E%3D&reserved=0)-students